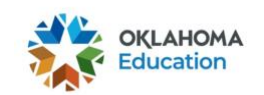

## 2020-2021 OSTP & CCRA

## Enrolling in an OSTP Training Module with a Redemption Code

\*This document is intended for use by Test Administrators (TAs) & Test Proctors (TPs)\*

**Note:** TAs & TPs will need a district specific redemption code to enroll in a module. If you do not have a redemption code, please contact your Building Test Coordinator.

- 1. Go to [https://osdeconnect.ok.gov/login/,](https://osdeconnect.ok.gov/login/) enter your account information, and select **Sign In**.
	- If you do not have an OKEdge account, you will need to create one by selecting **Get Started**.
	- For more information on creating an account, please see the *[Creating an OKEdge](https://sde.ok.gov/dtc-corner)  [Account](https://sde.ok.gov/dtc-corner)* guide.

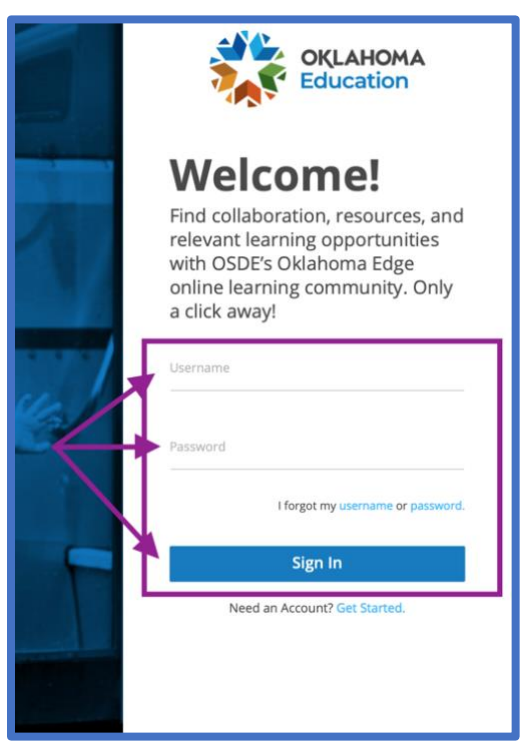

2. Once you have logged into OKEdge, select the blue **+Add**. The "Catalog" window will then load.

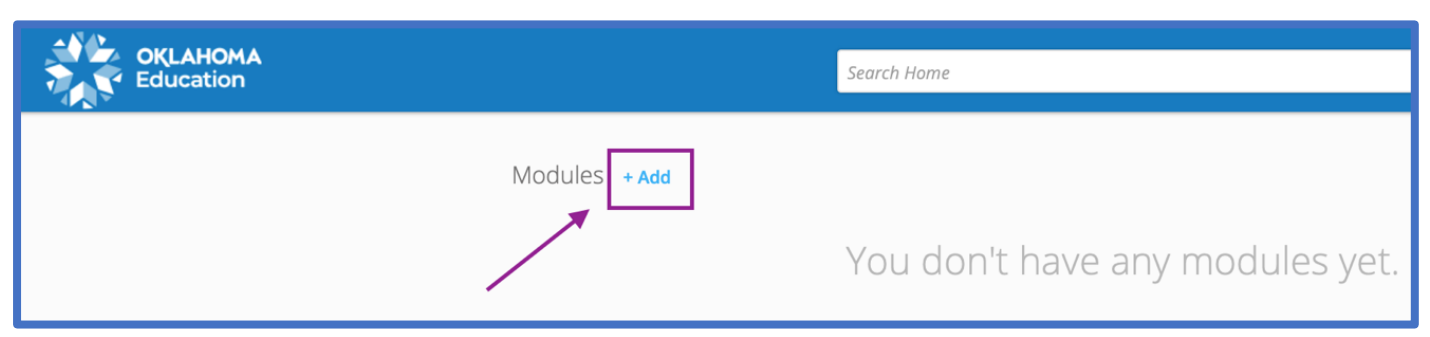

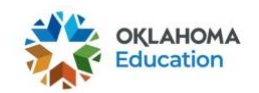

3. Within "Catalog" window, select the **Redeem** tab.

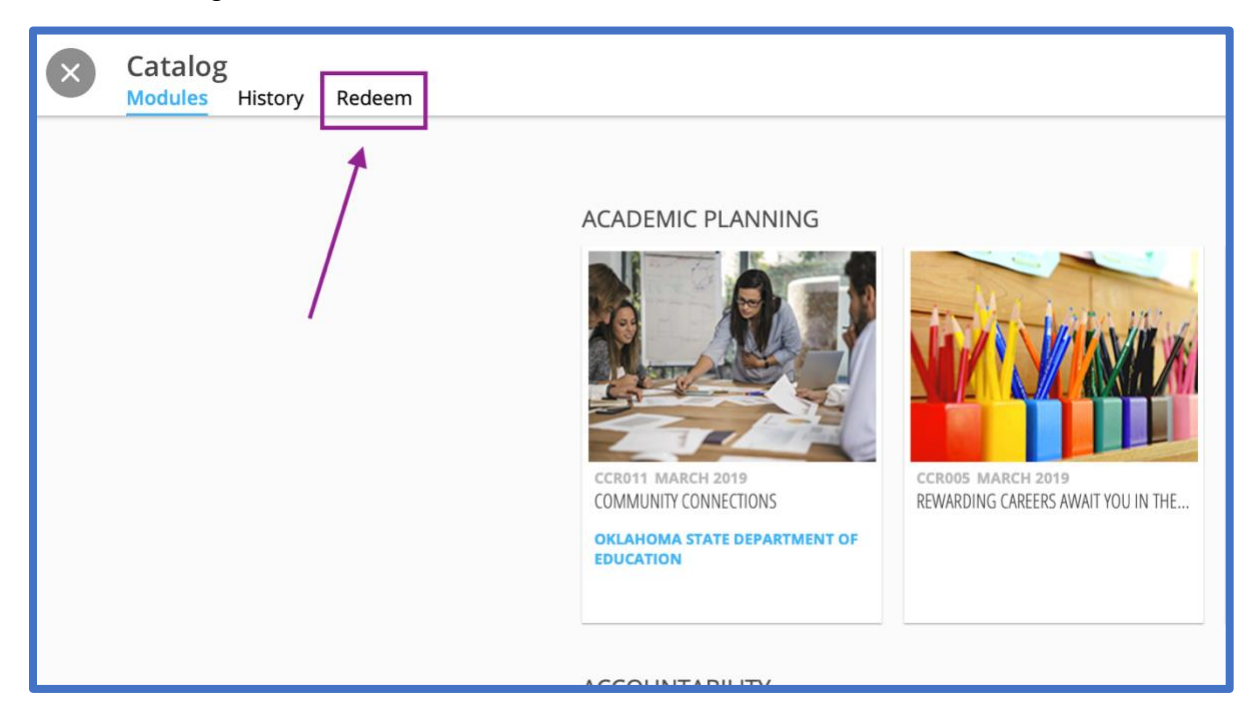

4. Enter the redemption code provided to you by your Building Test Coordinator into the redemption code field, and then select the blue **Redeem** button.

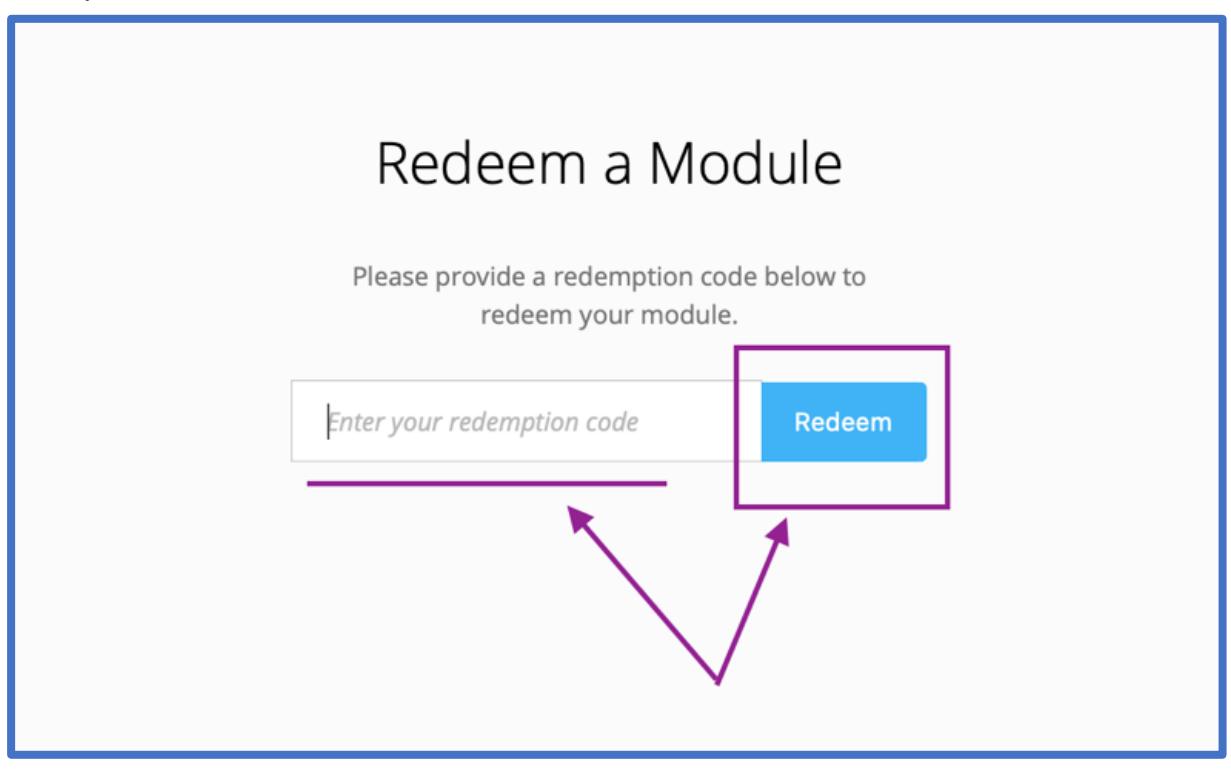

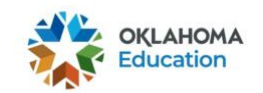

5. A pop-up window will appear confirming your enrollment. Select the blue **Finished** button.

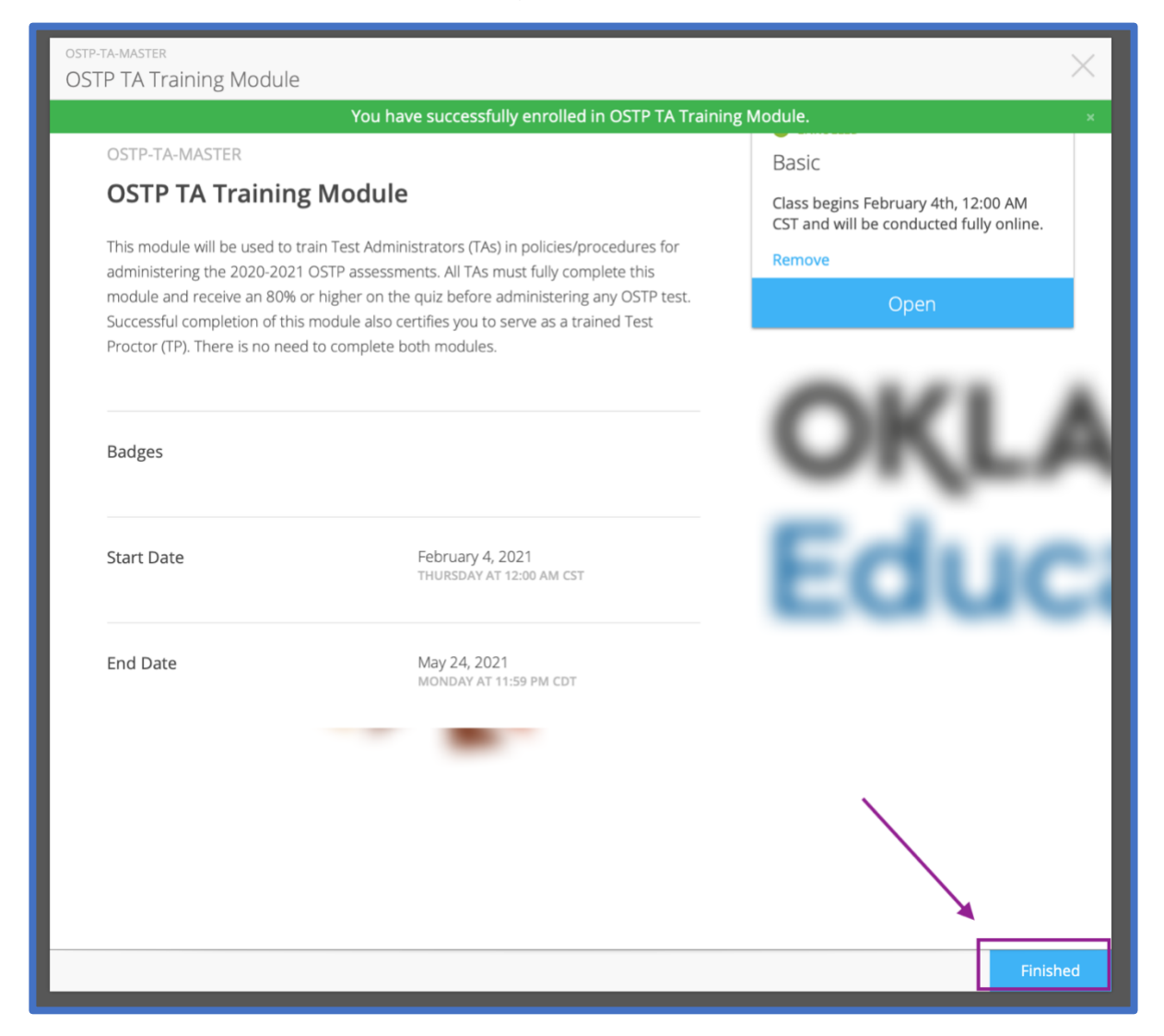

6. Select the gray circle **X** button located In the top left of the screen.

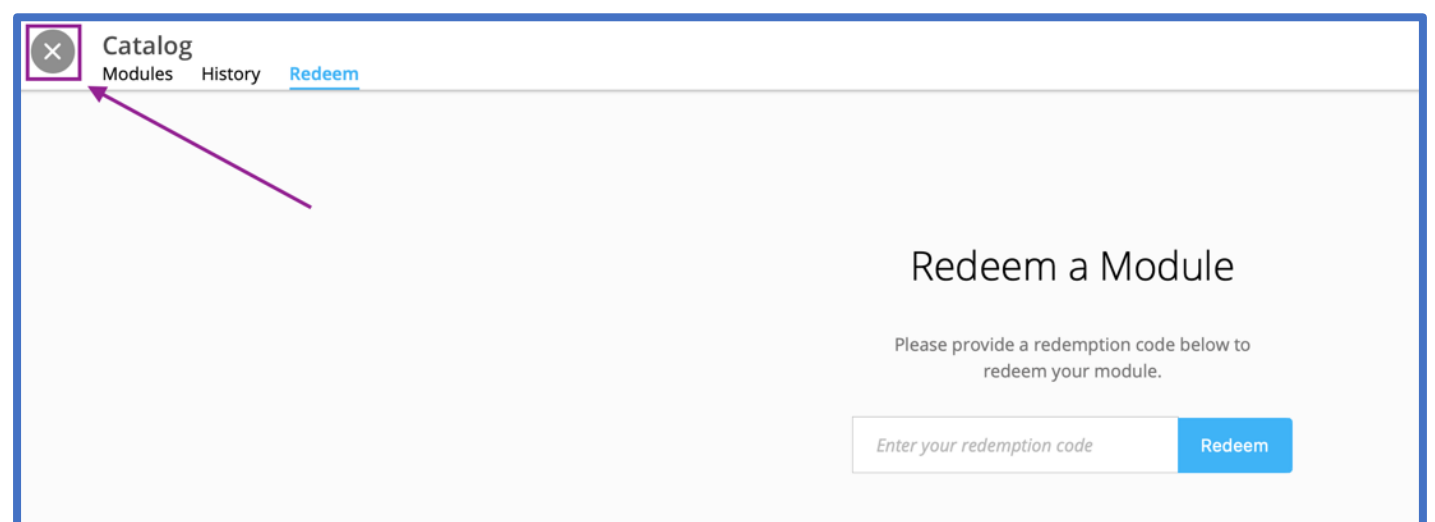

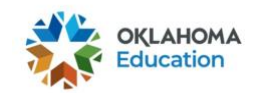

- 7. You will then be able to view the OSTP Training Module in which you enrolled.
	- To begin the OSTP Training Module, double click on it.
	- **The module should include your district's name in the title. If it does not, contact your Building Test Coordinator.**

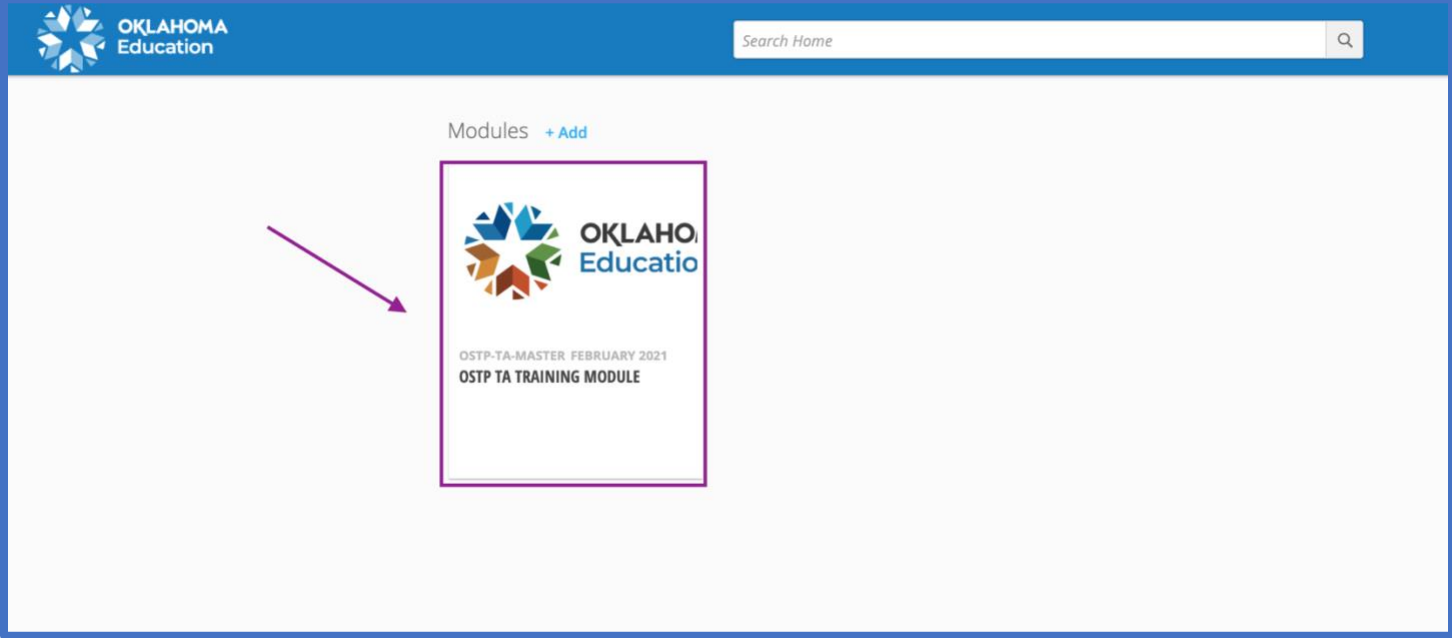